# ConstructSim Work Package Server

Setup Guide

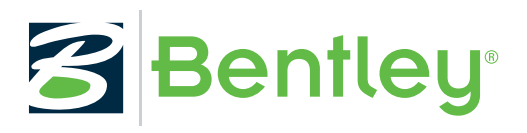

Last Updated: December 30, 2019

## **Table of Contents**

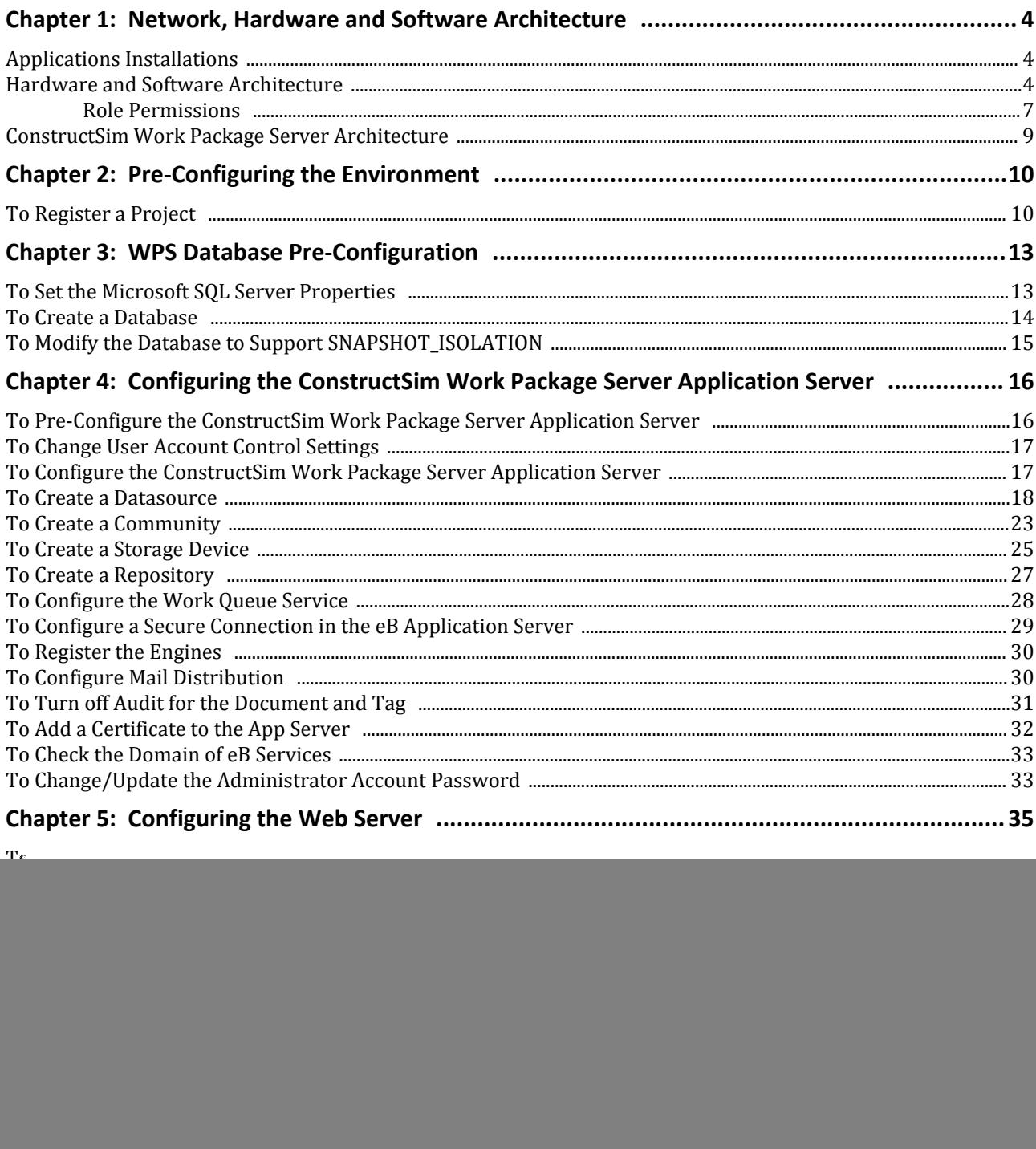

![](_page_2_Picture_10.jpeg)

 **1**

## <span id="page-3-0"></span>Network, Hardware and Software Architecture

## Applications Installations

The ConstructSim product suite is comprised of two separate application installations. These application installations operate together based on whether the target computer is intended for use by the Data Processing Administrator or Workface Planner. In addition, a Virtual Construction Model (VCM) database is deployed onto a server class machine to provide a work-sharing environment for the collective team of administrative and field users.

#### General Requirements

A CD drive or access to the Internet is required for product installation.

ConstructSim products require machines running the Windows 8.1 (64-bit) or Windows 10 (64-bit) operating system.

#### Applications Installations

The set of application installations include:

- ConstructSim Planner: Desktop application for interaction in a Virtual Construction Model.
- ConstructSim Executive Client: Workflow execution engine and associated utilities for generating and updating a Virtual Construction Model.

#### Internet Access

The ConstructSim Work Package Server is a web-based interface that follows the complete life cycle of a work package and stores the engineering data and information modeling for a project. You need Internet access to launch this web site.

## Hardware and Software Architecture

Recommended hardware and software requirements for the ConstructSim Planner product suite and the ConstructSim Work Package Server are listed below.

**Note:** If you are using Windows 8 or Windows 10, Windows Identity Foundation is already installed on your system but you need to turn it on. To do this, from the Start menu, go to Program and Features. Click **Turn Windows features on or off**. In the dialog, turn on Windows Identity Foundation.

Hardware and Software Architecture

## File Server

This is optional if you want to use UNC path for your Application server's file repository. If you use the Distributed File Server replication for file backups, you should set up this server.

- Microsoft Windows Server 2016
- 64 bit, 4 cores
- 16 GB RAM or better
- 500 GB or better

## Application Server Database

- Microsoft SQL Server 2016 SP1 Standard Edition
- Microsoft Windows Server 2016
- CPU: 64 bit, 4 cores
- 56 GB RAM
- Disk drives:
	- <local drive>: 128 GB
	- <drive>: 500 GB (SSD) database data files**\***
	- <drive>: 500 GB (SSD) database log files**\***
	- <drive>: 1022 GB database backups

**\*** If you are creating a large number of projects, you may need 1022 GB.

#### Data Processing Database Server

- Microsoft SQL Server 2016 SP1 Standard Edition
- Microsoft Windows Server 2016
- CPU: 64 bit, 4 cores
- 56 GB RAM
- Disk drives:
	- < local drive>: system 128 GB
	- <drive>: 500 GB (SSD) database data files**\***
	- <drive>: 500 GB (SSD) database log files**\***
	- <drive>: 1022 GB database backups

**\*** If you are creating a large number of projects, you may need 1022 GB.

**Note:** For more information on disk partition sizes for SQL Servers, see [Disk Partition Alignment Best Practices](https://technet.microsoft.com/en-us/library/dd758814(v=sql.100).aspx) [for SQL Server](https://technet.microsoft.com/en-us/library/dd758814(v=sql.100).aspx) on the Microsoft website.

#### Web Server

- ConstructSim Work Package Server Web Application
- Internet Information Services (IIS) 7.0 or better
- Windows Identity Foundation
- Microsoft Windows Server 2016

Hardware and Software Architecture

- Microsoft SQL Server 2016 with Reporting Services
- ConstructSim Work Package Server Extensions for SSRS
- Web Services Gateway (WSG) (optional)
- CPU: 64 bit, 4 cores
- 16 GB RAM
- 128 GB
- web browser (Microsoft Internet Explorer is the recommended browser)

#### **Note:**

If you are using Internet Explorer as your browser, go to **Tools** > **Compatibility View settings** and make sure the two options, *Display intranet sites in Compatibility View* and *Display all websites in Compatibility View* are off.

Also in the Compatibility View Settings dialog, with the web server address in the **Add this website:** field, click **Add** and make sure the web server address appears in the **Websites you've added to Compatibility View:** list.

## Application Server

You can have up to five communities and one project on each.

- Microsoft SQL Server System CLR Types
- Microsoft Sync Framework 2.1 Redistributable Package
- ConstructSim Work Package Server Application Server (eB System Management Console)
- ConstructSim Work Package Server Engines (Excel and Status Visualization)
- Microsoft Windows Server 2016
- 64 bit, 4 cores
- 32 GB RAM
- 1022 GB

#### Data Processing Server

- Command line Utilities for SQL Server 2016
- Internet Information Services (IIS) 7.0 or better
- ConstructSim Executive Server (Web API)
- ConstructSim Planner
- ConstructSim i-model Publisher (optional)
- Microsoft Windows Server 2016
- ConstructSim Work Package Server Application Server (eB System Management Console) to support engines
- ConstructSim Work Package Server Engines (Publishing)
- CPU: 64 bit, 4 cores
- 56 GB RAM
- Disk drives:
	- < local drive>: system 128 GB
	- <drive>: 500 GB (large enough to hold the project files) **\***

**\*** If you are creating a large number of projects, you may need 1022 GB.

## <span id="page-6-0"></span>Workface Planner System Requirements

This system is typically a desktop used by the Workface Planner.

- Windows Identity Foundation
- Microsoft SQL Server Express 2014 SP1/2016 SP1/2017 (English)
- Visual C++ Redistributable for Visual Studio 2015
- Microsoft Sync Framework 2.1 Redistributable Package
- ConstructSim Planner
- Windows 8.1 x64 or Windows 10 x64
- 64 bit, 4 cores
- 32 GB RAM
- 256 GB (Solid State Drive)

#### Data Processing Administrator System Requirements

The administrator system is typically a desktop used by the Data Processing Administrator.

- Windows Identity Foundation
- Microsoft SQL Server Express 2014 SP1/2016 SP1/2017 (English)
- Visual C++ Redistributable for Visual Studio 2015
- Microsoft Sync Framework 2.1 Redistributable Package
- ConstructSim Planner
- ConstructSim Executive Client
- Windows 8.1 x64 or Windows 10 x64
- 64 bit, 4 cores
- 32 GB RAM
- 256 GB (Solid State Drive)

## Field User System Requirements

The field system can be a desktop, laptop or tablet used by the ConstructSim Work Package Server web user.

- iOS 10.3, Safari
- Android 6.0.1, Chrome
- Windows 8.1 x64 or Windows 10 x64, Internet Explorer 11 or better
- Microsoft Office 2016 64 bit or Office 365 (optional)

## Role Permissions

The minimum required role permissions for the ConstructSim Work Package Server Architecture is as follows:

#### Application Database Server Permissions

Admin permissions:

- Login Properties > Server Roles > **public**
- Login Properties > Server Roles > **dbcreator**

Hardware and Software Architecture

• Login Properties > Server Roles > **sysadmin**

#### Data Processing Database Server Permissions

**Primary admin** (for example, ConstructSim project creator):

- Login Properties > Server Roles > **public**
- Login Properties > Securables > permissions for <your server> > **Create any database**

Creator is the owner of the database. Also, creator automatically gets the **db\_owner** fixed role for that database.

In order to support multiple data processing admin personas:

**Second admin** (for example, anyone who is not ConstructSim project creator):

- Login Properties > Server Roles > **public**
- Login Properties > User Mappings > select <your database> > **db\_owner**
- Login Properties > Server Roles > **dbcreator**

#### Client Systems(s) Permissions (ConstructSim Workstation)

ConstructSim Planner (Local SQLExpress permissions):

- Login Properties > Server Roles > **public**
- Login Properties > Securables > permissions for <local machine instance> > **Create any database**

## <span id="page-8-0"></span>ConstructSim Work Package Server Architecture

![](_page_8_Figure_2.jpeg)

# **2** Pre-Configuring the Environment

<span id="page-9-0"></span>You need to register a CONNECT Project.

## To Register a Project

- **1.** Sign in to [Bentley CONNECT.](https://connect.bentley.com/) The Sign In screen opens.
- **2.** Type your email address (if not automatically populated) and password and click Sign In. The Bentley Cloud Services window opens.
- **3.** Click the Projects tab and click the **Register a Project** button. The Register a Project page opens.

To Register a Project

![](_page_10_Picture_18.jpeg)

To Register a Project

**4.** Complete the fields based on these descriptions:

![](_page_11_Picture_135.jpeg)

**5.** When all fields are defined, click **Save**.

After saving, you are taken to the portal of your newly-created project.

# **3** WPS Database Pre-Configuration

<span id="page-12-0"></span>To set up the configuration for the WPS database, install Microsoft SQL Server 2016 Standard Edition or better. Then you need to set the SQL server properties and create a database.

## To Set the Microsoft SQL Server Properties

- **1.** Select Start > All Programs > Microsoft SQL Server 2016 > SQL Server Management Studio. The SQL Server Management Studio dialog opens.
- **2.** In the Object Explorer pane, select the server, right-click and select Properties. The Server Properties dialog opens.

#### <span id="page-13-0"></span>**WPS Database Pre-Configuration**

To Create a Database

![](_page_13_Picture_84.jpeg)

- **3.** In the Select a page pane, click Security.
- **4.** In the Server authentication section, turn on SQL Server and Windows Authentication mode.
- **5.** Click OK to exit the Server Properties dialog.
- **6.** From the Control Panel, select Administrative Tools > Component Services.
- **7.** In the left pane of the Component Services window, select the Services (Local).
- **8.** From the list of Services in the middle pane, select SQL Server (MSSQLSERVER).
- **9.** From the Actions pane, expand More Actions.
- **10.** Click Restart.
- **11.** When the SQL Server starts again, close the Component Services window.

## To Create a Database

**1.** Connect to your eB database machine.

<span id="page-14-0"></span>To Modify the Database to Support SNAPSHOT\_ISOLATION

- **2.** Open SQL Server Management Studio.
- **3.** Create a database with logical name (examples: wpsbuild872, wpsfullbgr).
- **4.** Run the script To Modify the Database to Support SNAPSHOT\_ISOLATION (on page 15) to support SNAPSHOT\_ISOLATION.

## To Modify the Database to Support SNAPSHOT\_ISOLATION

- **1.** Go to the Start menu > All Programs > Microsoft SQL Server 2016 > SQL Server Management Studio and in the dialog that opens, connect to the server.
- **2.** In the Object Explorer pane, right-click Databases and from the pop-up menu, select New Database. The New Database dialog opens.
- **3.** In the Database name, enter a logical name for the new database.
- **4.** Click OK to create the new database. The new database is created and is located under the Databases node in the Object Explorer.
- **5.** Select the new database you created and from the toolbar, click New Query.
- **6.** In the new query window, enter the command: ALTER DATABASE [new database name] SET ALLOW\_SNAPSHOT\_ISOLATION ON.
- **7.** Click Execute to run the query. The "Command(s) completed successfully" message appears. The database now supports SNAPSHOT\_ISOLATION.
- **8.** Go to Security and right click on Logins. Enter Bentley\ and the user name, which you will use for future setups. You can use your Bentley login or default. Regarding the default login, talk to the Administrator of the environment you are using. If you setup a local project, it is in your account.

## <span id="page-15-0"></span>To Pre-Configure the ConstructSim Work Package Server Application Server

Microsoft .NET Framework 4.5 or higher should be installed.

- **1.** [To Change User Account Control Settings](#page-16-0) (on page 17).
- **2.** Turn on Remote Connection for Domain Users. (Go to **Control Panel** > **System** > **Remote settings** to open the System Properties dialog. Open the Remote tab and in the Remote Desktop section, turn on Allow remote connections to this computer and click OK. )
- **3.** Configure Windows Firewall. Your on-site IT group should handle this setup.
- **4.** Add your domain user to Administrator group on your machine. (Go to **Control Panel** > **Administrative Tools** > **Computer Management**. In the Computer Management dialog, expand Local Users and Groups and select Groups. In the middle pane, double-click Administrators. In the Administrators Properties dialog, click Add to add your domain user and then click OK.)
- **5.** From the Microsoft website, install Microsoft Sync Framework 2.1 Redistributable Package in the following order:
	- **1.** [Synchronization-v2.1-x64-ENU](http://www.microsoft.com/en-us/download/details.aspx?id=19502)
	- **2.** [Synchronization-v2.1-x86-ENU](http://www.microsoft.com/en-us/download/details.aspx?id=19502)
	- **3.** [ProviderServices-v2.1-x64-ENU](http://www.microsoft.com/en-us/download/details.aspx?id=19502)
	- **4.** [DatabaseProviders-v3.1-x64-ENU](http://www.microsoft.com/en-us/download/details.aspx?id=19502)
	- **5.** Windows Identity Foundation [\(Windows6.1-KB974405-x64.msu\)](https://www.microsoft.com/en-us/download/details.aspx?id=17331):
		- Microsoft Windows Server 2016 install through the Windows Server Roles and Features wizard.
- **6.** Install the CLR types on the Application Server for SQL Server support of Database and Data Processing machines. If using SQL Server 2016, you must download and install the 2008, 2012, 2014 and 2016 versions of SQL Server CLR Types.

![](_page_15_Picture_161.jpeg)

<span id="page-16-0"></span>To Change User Account Control Settings

![](_page_16_Picture_209.jpeg)

#### Click Download.

![](_page_16_Picture_210.jpeg)

Click Next.

- **7.** Create a Windows user account, which you will use to run the eB services and grant local administrator rights permissions on the eB Application Server.
- **8.** Add the created Windows user account for security policy Log on as a service:
	- **1.** Go to **Control Panel** > **All Control Panel Items** > **Administrative Tools** and in the right pane, doubleclick **Local Security Policy**.
	- **2.** In the Local Security Policy dialog, double-click Local Policies.
	- **3.** In the Local Security Policy dialog Security Settings pane, expand **Local Policies** and click **User Rights Assignments**.
	- **4.** In the right pane, double-click **Log on as a service**. The Log on as a service Properties dialog opens.
	- **5.** Click **Add User or Group**.
	- **6.** In the Select Users, Computers, Service Accounts, or Groups dialog, add your windows credentials.
	- **7.** Click OK.
	- **8.** Click OK to close the Log on as a service Properties dialog and then close the Local Security Policy dialog.

## To Change User Account Control Settings

This procedure only applies to the Data Processing Server(s).

- **1.** Select **Control Panel** > **All Control Panel Items** > **User Accounts** > **Change User Account Control Settings** to open the Change User Account Control Settings dialog.
- **2.** Change the setting to Never Notify.
- **3.** Click **OK** to accept the changes.
- **4.** Restart the computer to apply the changes, if required.

## To Configure the ConstructSim Work Package Server Application Server

- **1.** Install the CLR Types.
- **2.** Install the ConstructSim Work Package Server Application Server.

#### <span id="page-17-0"></span>To Create a Datasource

Use the default options. This also installs the eB System Management Console. Use the eB Domain username and password when prompted during installation.

- **3.** Install the ConstructSim Work Package Server Engines:
	- **1.** Excel Import Engine
	- **2.** Work Package Publish Engine
	- **3.** Status Visualization Processing Engine
- **4.** Install eB Director.
- **5.** To limit direct log in to the Application Server Database and eB Application Server machines, it is recommended that all access be done from the Data Processing Server. The eB System Management Console is used to set up the following components for the ConstructSim Work Package Server:
	- datasource
	- community
	- storage
	- repository
	- work queue services
	- engines

This console is installed on the eB App Server and Data Processing Server (through the Engines install).

You will use the eB Application Server, the one not set to (local), for all subsequent actions.

- **6.** Use the eB System Management Console to set up the following components of the ConstructSim Work Package Server. To open the eB System Management Console, select Start > All Programs > Bentley > eB > eB System Management Console.
	- **1.** create a datasource
	- **2.** create a community
	- **3.** create storage
	- **4.** create a repository
	- **5.** configure work queue services
	- **6.** register engines

## To Create a Datasource

- **1.** Open eB System Management Console (**Start** > **Bentley** > **eB System Management Console**).
- **2.** In the **Explorer** pane, under the **Servers** node, expand your server.
- **3.** Right-click the **Data Sources** node and select **Add DataSource**.

![](_page_17_Picture_28.jpeg)

**4.** When **Datasource Wizard** opens, click **Next**.

To Create a Datasource

![](_page_18_Picture_2.jpeg)

**5.** On the **Select Database Type** page, select the **Microsoft SQL Server** driver and click **Next**.

![](_page_18_Picture_39.jpeg)

To Create a Datasource

- **6.** On the **Select Server** page, in the **Database Server** field, enter the eB Data Processing machine's name, or you can select (Local), if the server is on your local machine or you can pick from the drop-down list or enter the server domain.
- **7.** On the **Login Information** page, enter the user name and password of the database account used to log in to the selected SQL Server instance, or if database account is a Windows account select **Use Windows Authentication**, and click **Next**.

**Note:** It is recommended that you use the public DNS name of the App Server Database.

- **8.** On the **Select Database** page, select the database you created for eB and click **Next**.
- **9.** On the **eB Data Source Name** page, enter a name for the new eB datasource and click **Next**.

![](_page_19_Picture_114.jpeg)

The name of the selected database is automatically supplied as the default name for the datasource. You can keep these names the same, or you can enter a new name for the datasource.

**Note:** It is recommended that you only use letters and numbers in the datasource name, and that you do not use any special characters. While it is best to avoid all special characters, these characters in particular are known to cause problems:

**% . \_ < >**

**10.** On the **Ready** page, click **Finish**.

#### To Create a Datasource

![](_page_20_Picture_42.jpeg)

**11.** On the **Finished** page, click **Close**.

![](_page_20_Picture_4.jpeg)

The new datasource is added under the **Data Sources** node.

To Create a Datasource

![](_page_21_Picture_2.jpeg)

**12.** Select the new datasource.

A dialog opens to inform you that the database used by this datasource needs to be updated.

![](_page_21_Picture_100.jpeg)

**13.** Click **Yes**.

The datasource expands in the **Explorer** pane with the **Database Scripts** item already selected.

In the content pane, the **Core** database package is already selected.

**14.** In the content pane, in the **Update Status** section, click the link, **Click to Start the Database Update**.

![](_page_21_Picture_101.jpeg)

**15.** When the database update is complete, click **OK**.

**Note:** The database update creates a log file which you can review by expanding your datasource in the **Explorer** pane and selecting **Database Logs**. There should be no error messages in the log file. If upgrading, error

<span id="page-22-0"></span>To Create a Community

messages may be expected due to the nature of the upgrade. If you are not sure what the error message means, file a service ticket at <http://selectservices.bentley.com/>.

**Note:** You can select a datasource and click the **Test Connection** icon **on** the toolbar to verify the connection to the database. If the system fails to connect to the datasource, double-check that you are using the correct server name, database name, user name and password. If not, return to step 1 of this procedure and redo this process.

## To Create a Community

- **1.** Open eB System Management Console (**Start** > **All Programs** > **Bentley** > **eB** > **eB System Management Console**).
- **2.** In the Explorer pane, expand **Servers** > **your\_server**.
- **3.** Right-click **Communities** and select **Add Community**.

![](_page_22_Picture_8.jpeg)

The New Community Properties dialog opens.

![](_page_23_Picture_65.jpeg)

- **4.** From the **Application Server** list, enter or select the name of the computer on which Application Server is installed.
- **5.** From the **Datasource** list, select the name of a datasource running on the server selected in the **Application Server** field.
- **6.** From the Site list, select the name of the ConstructSim Work Package Server website running on the server selected in the **Application Server** field, usually it is Main.
- **7.** Click **OK**.

The Community Login dialog opens for you to log in to the selected datasource.

<span id="page-24-0"></span>To Create a Storage Device

![](_page_24_Picture_79.jpeg)

**8.** Enter the credentials of the default eB administrator account (ADMIN / ADMIN) and click **OK**. The new community is added under the Communities node.

**Note:** After you finish working in eB System Management Console, it is recommended that you change the password for the default administrator account in eB Director. After changing this password, you will need to return to eB System Management Console, change the saved password for this community, and restart the Service Manager.

## To Create a Storage Device

- **1.** In the eB System Management Console (**Start** > **Bentley** > **eB System Management Console**) Explorer pane, click the **+** sign next to the server name to expand the contents.
- **2.** Click **Storage** to show the list of storage devices and the communities served by the devices.

To Create a Storage Device

![](_page_25_Picture_63.jpeg)

- **3.** From the main menu, click **Storage** > **Add Device**. The New Device Properties dialog opens.
- **4.** In the Name field, enter a logical name. The Description field is optional.
- **5.** From the Driver drop-down list, select **Windows File Driver**.
- **6.** From the Speed drop-down list, select **Fast**.
- **7.** In the Root Access field, type the root location.

<span id="page-26-0"></span>![](_page_26_Picture_67.jpeg)

**8.** Click **OK** to exit the New Device Properties dialog.

**Note:** If the checkbox is not already checked, turn on the Community that will be using the storage devices in the Communities Served section. If prompted, enter the credentials of the default eB administrator account (ADMIN / ADMIN)and click **OK**. The storage device is now added to the Community.

## To Create a Repository

- **1.** Select the storage device that you created. This shows the repositories that are being used on the device.
- **2.** Right click the newly-created storage and select Add Repository. The New Repository Properties dialog opens.

<span id="page-27-0"></span>To Configure the Work Queue Service

![](_page_27_Picture_106.jpeg)

- **3.** In the Name field, enter a name for the repository.
- **4.** From the Community drop-down list, select the community that you will use for this repository.
- **5.** In the Path field, specify the location of the repository within the storage device. The Full path field is automatically updated to reflect the Path field.
- **6.** Leave the default check boxes as they are and click **Ok** to create the repository. The Select Repository Group dialog opens.
- **7.** Select a repository group (Main) to which the new repository will belong and click **Ok**. The new repository is listed on the storage device.

## To Configure the Work Queue Service

- **1.** In the Explorer pane, expand **Servers** > **your server**.
- **2.** Select the **Work Queue** node.
- **3.** In the Communities Served list, check the check box next to your community.
- **4.** Log in to the community if prompted use ADMIN / ADMIN. The Properties dialog opens.
- **5.** Turn on Generic, Bulk Transaction, Asynchronous Automation, External File Copy, and Copy Object.

<span id="page-28-0"></span>To Configure a Secure Connection in the eB Application Server

![](_page_28_Picture_85.jpeg)

**6.** Click **OK**.

## To Configure a Secure Connection in the eB Application Server

- **1.** In the eB System Management Console Explorer panel, expand **Communities**.
- **2.** Select the Community you created. The Main Site schema displays in the right side window.
- **3.** Select the Connection arrow (red arrow) from the schema, right click and from the menu select **Properties**.
- **4.** In the **Connection info** field, enter the WPS Application server Bentley certificated domain:

If using HTTPS as the SSL required proper name; for IMS use: DNS + domain.com.

If using HTTP connect and the eB login, then enter DNS.

- **5.** Click OK.
- **6.** Follow the same steps for the Publish Engine Data Processing machine connection.

## <span id="page-29-0"></span>To Register the Engines

- **1.** Open the eB System Management Console (**Start** > **All apps** > **Bentley** > **eB System Management Console**) and expand your server's node.
- **2.** In the Explorer tree, expand Communities, and then expand your project node.
- **3.** Click **Engines**.
	- A list of engines displays in the top right pane.

![](_page_29_Picture_6.jpeg)

- **4.** Select the Excel Import Engine and then click the Manage Server Registration icon **s** or select **Engines** > **Manage Server Registration**.
- **5.** In the Engine <name of engine> servers dialog that opens, click Add and select the server from the list. Click **OK** and **Close**.
- **6.** (Optional) If you will use Status Visualization, repeat steps 4 and 5 for the Status Viz Processing Engine.
- **7.** (Optional) If you plan to publish work packages, repeat steps 4 and 5 for the Work Package Publish Engine.

## To Configure Mail Distribution

- **1.** Open the eB System Management Console (Start > All Programs > Bentley > eB > eB System Management Console) and expand your server's node.
- **2.** In the Explorer tree, click Mail Distribution.
- **3.** In the Communities Served list, turn on the check box next to your community.

<span id="page-30-0"></span>To Turn off Audit for the Document and Tag

- **4.** Log in to the community, if prompted use ADMIN / ADMIN. The Properties dialog opens.
- **5.** In the SMTP Server field, enter **smtp.bentley.com**.
- **6.** In the Sender Account, type **E2EResults@bentley.com**.
- **7.** In the SMTP Timeout (min) field, type **1**.

![](_page_30_Picture_6.jpeg)

**8.** When finished, click OK.

## To Turn off Audit for the Document and Tag

- **1.** Open the eB System Management Console (Start > All Programs > Bentley > eB > eB System Management Console) and expand your server's node.
- **2.** In the Explorer tree, expand Communities, and then expand your project node.
- **3.** Click Audit Trail.
- **4.** Select Document and uncheck Changed, Deleted, Purged. Save the changes.

<span id="page-31-0"></span>To Add a Certificate to the App Server

![](_page_31_Picture_60.jpeg)

**5.** Select Tag and uncheck Changed, Deleted, Purged. Save the changes.

![](_page_31_Picture_61.jpeg)

## To Add a Certificate to the App Server

- **1.** Open the eB System Management Console and in the Explorer pane, navigate to **Servers** > **your server** > **Service Manager**.
- **2.** In the right pane, click the **Ssl** tab.

The certificate that is configured for the SSL port (443) displays.

<span id="page-32-0"></span>To Check the Domain of eB Services

![](_page_32_Picture_135.jpeg)

- **3.** If no certificate is currently configured for the SSL port (443), click **Configure Ssl**. A list of available certificates displays.
- **4.** Select a SSL certificate for port 443 and click OK.

## To Check the Domain of eB Services

All eB Services should be running under a domain account, not a local account.

Use the following procedure to make sure that all eB Services are running under a domain account.

- **1.** Open eB System Management Console (**Start** > **All Programs** > **Bentley** > **eB** > **eB System Management Console**.
- **2.** In the Explorer pane, expand **Servers** > **<your server>** and click **Service Manager**. The Services tab shows a list of all the eB Services.
- **3.** Make sure that the Log On as column shows a domain account (and not a local account).
- **4.** If the password for the Service user changes, make sure to change the password for the eB services also.

## To Change/Update the Administrator Account Password

- **1.** To **change the administrator account password**, open eB System Management Console (Start > All Programs > Bentley > eB > eB System Management Console ).
- **2.** In the Explorer pane, expand Servers > your\_server and select the Communities node.
- **3.** In the Communities list, right-click your community and select Properties.
- **4.** In the Community Login Information section, change the password and click OK.
- **5.** In the Explorer pane, select the Service Manager node and restart eB Service Manager.

To Change/Update the Administrator Account Password

You can also restart the eB Service Manager by going to Start > Control Panel > Administrative Tools > Services. Right-click eB Service Manager and from the menu select Restart.

- **6.** Log in to eB Director to confirm the password change was made.
- **7.** To **update the administrator account password**, restart the eB Service Manager by going to Start > Control Panel > Administrative Tools > Services. Right-click eB Service Manager and from the menu select Restart.

![](_page_33_Picture_5.jpeg)

## <span id="page-34-0"></span>To Pre-configure the Web Server

**1.** From the Microsoft website, install the following:

- Microsoft SQL Server 2016 for SSRS
- Microsoft Report Viewer 2015 Runtime
- .NET Framework 4.5 or higher version
- Microsoft Sync Framework 2.1 Redistributable Package in the following order
	- **1.** [Synchronization-v2.1-x64-ENU](http://www.microsoft.com/en-us/download/details.aspx?id=19502)
	- **2.** [Synchronization-v2.1-x86-ENU](http://www.microsoft.com/en-us/download/details.aspx?id=19502)
	- **3.** [ProviderServices-v2.1-x64-ENU](http://www.microsoft.com/en-us/download/details.aspx?id=19502)
	- **4.** [DatabaseProviders-v3.1-x64-ENU](http://www.microsoft.com/en-us/download/details.aspx?id=19502)
	- **5.** Windows Identity Foundation [\(Windows6.1-KB974405-x64.msu](https://www.microsoft.com/en-us/download/details.aspx?id=17331)):
- Microsoft Windows Server 2016 install through the Windows Server Roles and Features wizard
- **2.** Turn on Remote Connection for Domain users.
- **3.** Make sure that Default Web Site protocol is Started. To do this, go to Control Panel > Administrative Tools and double-click Internet Information Services (IIS) Manager. The Internet Information Services (IIS) Manager window opens.
- **4.** In the Connections pane, under the ConstructSim Work Package Server Web Server name, expand the list.
- **5.** Expand the Sites list.
- **6.** Start the Default Web Site protocol:

Right-click on Default Web Site and from the right-click menu, Manage Web Site > Start.

or

Select the Start command at the right side panel in the Manage Web Site pane.

<span id="page-35-0"></span>To Configure the SQL Server Reporting Services Component on the Web Server

![](_page_35_Picture_107.jpeg)

## To Configure the SQL Server Reporting Services Component on the Web Server

SQL Server Reporting Services requires that IIS APPPOOLDefaultAppPool have additional privileges. If this is not configured, you get this error when you select any hosted report:

*The permissions granted to user 'IIS APPPOOLDefaultAppPool' are insufficient for performing this operation. (rsAccessDenied)*

- **1.** From the Start menu, open the Internet Information Services (IIS) Manager.
- **2.** In the Connections pane, click **Application Pools**.
- **3.** In the Application Pools pane (right), double-click **DefaultAppPool**. The Edit Application Pool dialog opens. The Name field is not editable.
- **4.** Set the following fields as below:

![](_page_35_Picture_108.jpeg)

- **5.** Click **OK** to close the Edit Application Pool dialog.
- **6.** In the Application Pools pane, right-click DefaultAppPool and select **Advanced Settings**. The Advanced Settings dialog opens.

<span id="page-36-0"></span>To Configure the ConstructSim Work Package Server

- **7.** In the Process Model section, click the drop down button in the **Load User Profile** field and set this option to **True.**
- **8.** In the same section, click the browse button on the **Identity** field. The Application Pool Identity dialog opens.
- **9.** Select Custom account and click **Set**. The Set Credentials dialog opens.
- **10.** Add the User name and password and confirm the password. The custom account information displays in the Identify field of the Process Model section.
- **11.** Click OK to close the Advanced Settings dialog.

## To Configure the ConstructSim Work Package Server

Before setting up the ConstructSim Work Package Server, open the Server Manager and navigate to Manage > Add Roles and features > Server Roles > Web Server (IIS). Scroll down to the Role Services and check if the following roles are installed:

- Web Server
	- Common HTTP Features
		- Static Content
		- Default Document
		- HTTP Errors
	- Application Development
		- ASP.NET
		- .NET Extensibility
		- ISAPI Extensions
		- ISAPI Filters
	- Health and Diagnostics
		- HTTP Logging (recommended, but not required)
	- Security
		- Windows Authentication (required for eB users to log in with Windows accounts)
	- Management Tools
		- IIS Management Console
- **1.** Install WPS Extensions for SSRS (x64).
- **2.** If the instance name (Administrators Tools> Services SQL Server (<instance name> ) is NOT the default (MSSQLSERVER), install WPS Extensions for SSRS (x64) using the command prompt with optional parameter.
	- **1.** Open the command prompt and enter: msiexec /I "optional\path\to\WPS Extensions for SSRS (x64) (x??).msi" EB\_REPORTINGSERVICES\_INSTANCENAME=SQLInstanceName. For example, msiexec /I "C:\Users\Administrator\Desktop\WPS Extensions for SSRS (x64).msi " EB\_REPORTINGSERVICES\_INSTANCENAME=WPSSQL2012SP1
	- **2.** Run the command.
	- **3.** Complete the steps in the Setup Wizard.
- **3.** Install the ConstructSim Work Package Server Web application.

To Configure the ConstructSim Work Package Server

- **4.** Click Start > All Programs > Bentley > eB > eB Web Manager.
- **5.** In the eB Web Application Manager dialog, select File > New Web to create a new web interface.

![](_page_37_Picture_57.jpeg)

The Edit Web dialog opens.

- **6.** In the Application Server field of the eB Server tab, enter certificated domain (APP machine) and click Connect.
- **7.** Go to the Application tab and enter the following:

![](_page_37_Picture_58.jpeg)

• In the Name field, enter the site name.

To Configure the ConstructSim Work Package Server

**Note:** Site address should be certified for IMS.

- In the Folder location field, enter c:\inetpub\wwwroot.
- From Application pool drop-down select DefaultAppPool.
- **8.** Open the Authentication tab.

![](_page_38_Picture_59.jpeg)

- From the Authentication Provider drop-down, select Bentley IMS.
- Enter the Realm URI; this is your WPS website URL.
- Add the Audience URIs (enter your website URL).
- **9.** Click the Functionality tab and turn on Work Packaging Services and eB Document Manager.

<span id="page-39-0"></span>To Register the Domain and URL for IMS

![](_page_39_Picture_120.jpeg)

- **10.** At the bottom of the dialog, click the **Ready to install (click here to start)** link. When finished, an alert tells you that deployment is complete.
- **11.** If you are using Internet Explorer as your browser, do the following:
	- In Internet Explorer, go to Tools > Compatibility View settings.
	- Make sure the two options, *Display intranet sites in Compatibility View* and *Display all websites in* are on.
	- *Compatibility View* is off. (The Display all websites in Compatibility View option is not present in Internet Explorer version 11).

## To Register the Domain and URL for IMS

- **1.** Follow the instructions in the procedure [To Register a Product to the IMS Environment](#page-40-0) (on page 41).
- **2.** Log a help ticket to Bentley to register your domain and URL in IMS.
- **3.** Make sure your internal authentication supports IMS.
- **4.** Make sure you register all the URLs that you will use to connect to WPS Web.
- **5.** Make sure to register all domains, which users would be using (see example).

*You are originally from Company1. Your domain is company1.com.*

*Your active users would be from a couple of companies, who have their own company's credentials:*

*User1@Company1.com, user2@company2.net and user3@company3.com*

*You want them to have permission to your WPSConstructSim Work Package Server Web and work with ConstructSim Planner*.

*You have two options:*

<span id="page-40-0"></span>To Register a Product to the IMS Environment

- **1.** *Create accounts for user2 and user3 in your company1.com domain, then you do not need to register the other two domains.*
- **2.** *Register all three domains in the Bentley IMS system.*

## To Register a Product to the IMS Environment

## **Registration**

To register the product, follow these steps:

- **1.** File a help request. ConstructSim Work Package Server (CWPS) needs to be registered to either the [qa](https://qa-ims.bentley.com) [environment](https://qa-ims.bentley.com) or the [production environment](https://ims.bentley.com) for Relying Party identification.
- **2.** Prepare a spreadsheet with required information and add it to help request. You should list all web sites you want to register to IMS and also URLs for desktops or mobile clients.
- **3.** After registration you should:
	- create an eB user with your email
	- ensure that you can login to the registered WPS Web via the [qa environment](https://qa-ims.bentley.com) or [production environment](https://ims.bentley.com) (depends on where you registered)

## To Configure the Default Web Site for Permissions

- **1.** From the Internet Information Services (IIS) Manager Connections pane, expand Default Web Site and then the project folder.
- **2.** Right-click on App\_Data.
- **3.** From the pop-up menu, select Edit Permissions.
- **4.** In the App-Data Properties dialog, open the Security Tab.
- **5.** Click Edit. The Permissions for App\_Data dialog opens.
- **6.** Highlight the IIS\_IUSRS account.
- **7.** From the Permissions window, turn on the Write option.
- **8.** Repeat these steps for any additional WPS Web Sites / Virtual directories.

## To Set Security Updates for SSRS Support

- **1.** Launch Windows Explorer and go to C:\Windows\System32\inetsry\config.
- **2.** In the Config folder, right-click and select properties.
- **3.** Select the Security Tab, than select Edit.
- **4.** Select Add and type the NETWORK SERVICE account and select check name.
- **5.** Once the NETWORK SERVICE account has been added, change the security settings.
- **6.** Toggle on all available permissions.
- **7.** Apply permissions and exit accepting thr changes.

<span id="page-41-0"></span>**Note:** There may be warning/error dialogs stating that certain files or folders cannot be modified. Dismiss the dialogs.

## To Configure the Web Server for a Secure Connection

To configure the Web Server for a Secure Connection, you need to add a HTTPS certificate through the Internet Information Services (IIS) Manager.

- **1.** From the Start menu, open the Internet Information Services (IIS) Manager.
- **2.** In the Connections panel, navigate to the **server name** > **Sites** > **Default Web Site**.
- **3.** Right-click and from the pop-up menu, select **Edit Bindings**. The Site Bindings dialog opens.

![](_page_41_Picture_80.jpeg)

**4.** In the Site Bindings dialog, click **Add**. The Add Site Binding dialog opens.

![](_page_41_Picture_81.jpeg)

<span id="page-42-0"></span>To Configure the SQL Reporting Server

If the https binding already exists, click Edit and verify if the certificate is correct and has no errors by pressing the View button.

- **5.** In the Add Site Binding dialog, change Type to **https**.
- **6.** Leave the default IP address to **All Unassigned**.
- **7.** From the drop-down menu, select the SSL certificate. If you want to see the certificate, click **View**.
- **8.** Click **OK** to close the Add Site Binding dialog.
- **9.** If you get a warning message about overriding the current binding, click **Yes**.
- **10.** Close the Site Bindings dialog.
- **11.** Check the Authenication option in the Default Web Site. Only **Anonymous Authenication** should be Enabled.
- **12.** In Internet Information Services (IIS) Manager, click **SSL Settings**.
- **13.** Turn on **Require SSL**.

![](_page_42_Picture_12.jpeg)

You now have a secure connection for your web server.

## To Configure the SQL Reporting Server

- **1.** From the Start menu, navigate to Microsoft SQL Server 2016 > Configuration Tools > Reporting Services Configuration Manager.
- **2.** In the Reporting Services Configuration Connection dialog, verify the Server Name and select the Report Server Instance.
- **3.** Click **Connect** to connect to your server.
- **4.** Additional security is defined through the SQL Server Reporting Services Site Settings. Make sure the service account is NETWORK SERVICES in SERVICE ACCOUNT.

**Note:** When changing a service account, the system asks you to create an encryption key. Make sure to save it and check password requirements. An example for a password: Q!w2e3r4.

**5.** In the left-hand pane, select Report Manager URL. The Report Manager URL page displays for HTTP and HTTPS. If not, add URLs through Advanced settings. Make sure the URL displays the correct server DNS. The same applies to the Web Service URL tab.

**Note:** These links can be used when setting up the ConstructSim project to enable reporting services.

<span id="page-43-0"></span>To Set Up Site Settings Security

![](_page_43_Picture_182.jpeg)

- **6.** Navigate to the **Database** tab and verify that the SQL Server name is correct. If needed, change the database.
- **7.** Make sure that all links works. If something is wrong, verify that the Web server is working correctly.
- **8.** Navigate to the **Execution Account** tab and specify the user which you are using for the ConstructSim Executive Client.

## To Set Up Site Settings Security

Additional security is defined through the SQL Server Reporting Services Site Settings.

- **1.** Open https://servername.com:443/Reports and login with your domain account.
- **2.** From the top right corner of the SQL Server Reporting Services Home page, click **Settings** > **Site Settings**.
- **3.** From the left pane of the Site Settings window, click **Security**.
- **4.** To add folder security for specified users, in the menu bar, click **Add group or user**.
- **5.** In the New System Role Assignment window, type in the group or user name.
- **6.** Select a role(s) for the group or user and click **OK**. The Site Settings window displays the new group or user and the role assigned.
- **7.** Return to the Home page and add the same users/groups to **Folder Settings** > **Security**.
- **8.** Exit the SQL Server Reporting Services window.

## To Set Up to View Progress Reports

Once you have set up a person, project and permissions for a Windows-authenticated user, you can set up the SQL Server Reporting Services Configuration Manager to view progress reports in the ConstructSim Work Package Server.

**1.** Go to **Start** > **All Programs** > **Microsoft SQL Server 2016** > **Configuration Tools** > **Reporting Services Configuration Manager**.

The Reporting Services Configuration Connection and Reporting Services Configuration Manager dialogs open.

- **2.** In the Reporting Services Configuration Connection dialog, type the Server Name (if not already displayed) and from the Report Server Instance drop-down, select the report server. Click **Connect**.
- **3.** In the Reporting Services Configuration Manager dialog's Connect pane, click **Report Manager URL**. Two URLs display.

To Set Up to View Progress Reports

**4.** Click the second URL.

The SQL Server Reporting Services Home page opens in your browser.

- **5.** On the home page, click the datasource you created. Engineering Quantities, Project Scorecards, Work Packaging, and your Community display on the home page.
- **6.** Select your Community. The Community's Properties pane displays.

To Set Up to View Progress Reports

![](_page_45_Picture_25.jpeg)

**7.** In the Credentials section, turn on Using the following credentials and enter Admin/Admin.

<span id="page-46-0"></span>To Set Full Permissions for SSRS User

- **8.** Click Apply.
- **9.** Repeat the same for the -DP datasource.
- **10.** Close the browser window.
- **11.** Close the Reporting Services Configuration Manager. You are now able to view progress reports in the ConstructSim Work Package Server.

## To Set Full Permissions for SSRS User

- 1. Go to C:\Windows\System32\inetsrv.
- **2.** Right-click on **Config** > **Properties** > **Security** > **Edit** > **Add**.
- **3.** Type the user who is running SSRS.
- **4.** Turn on Full Control.
- **5.** Save.

# <span id="page-47-0"></span> **6** WPS Data Processing Server Pre-Configuration

- 
- **1.** IIS is installed with these roles:
	- Web Server
		- **1.** Common HTTP Features
		- **2.** Static Content
		- **3.** Default Document
		- **4.** HTTP Errors
	- Application Development
		- **1.** ASP.NET
		- **2.** .NET Extensibility
		- **3.** ISAPI Extensions
		- **4.** ISAPI Filters
	- Health and Diagnostics
		- **1.** HTTP Logging (recommended, but not required)
	- Security
		- **1.** Windows Authentication (required for eB users to log in with Windows accounts)
	- Management Tools
		- **1.** IIS Management Console
- **2.** Install VC++ 2015 redistributable [(64x) and (86x)].
- **3.** Install Microsoft Sync Framework 2.1 Redistributable Package in the following order:
	- **a.** [Synchronization-v2.1-x64-ENU](http://www.microsoft.com/en-us/download/details.aspx?id=19502)
	- **b.** [Synchronization-v2.1-x86-ENU](http://www.microsoft.com/en-us/download/details.aspx?id=19502)
	- **c.** [ProviderServices-v2.1-x64-ENU](http://www.microsoft.com/en-us/download/details.aspx?id=19502)
	- **d.** [DatabaseProviders-v3.1-x64-ENU](http://www.microsoft.com/en-us/download/details.aspx?id=19502)
	- **e.** Windows Identity Foundation [\(Windows6.1-KB974405-x64.msu\)](https://www.microsoft.com/en-us/download/details.aspx?id=17331):
	- Microsoft Windows Server 2016 install through the Windows Server Roles and Features wizard.
- **4.** Make sure Default Web Site protocol is running and port :443 (use 54595 if your setup is on a single machine) has SSL certificate assigned.
- **5.** Install Microsoft ODBC Driver 13 for SQL Server.
- **6.** Install SQLCMDTools.
- **7.** Install .NET Framework 4.7.2 or higher.
- **8.** Restart the computer.

# <span id="page-48-0"></span>WPS Data Processing Server Configuration

To get started, download and install the following products:

- **1.** ConstructSim Executive Server
- **2.** ConstructSim Planner

Create a Windows user account, which you will use to run the ConstructSim Workflow Services and grant local administrator rights permissions on the Data Processing Server.

Add the created Windows user account for security policy **Log on as a service**:

- **1.** Go to Control Panel > All Control Panel Items > Administrative Tools and in the right pane, double-click Local Security Policy.
- **2.** In the Local Security Policy dialog, double-click Local Policies.
- **3.** In the Local Security Policy dialog Security Settings pane, expand Local Policies and click User Rights Assignments.
- **4.** In the right pane, double-click Log on as a service. The Log on as a service Properties dialog opens.
- **5.** Click Add User or Group.
- **6.** In the Select Users, Computers, Service Accounts, or Groups dialog, add your Windows credentials.
- **7.** Click OK.
- **8.** Click OK to close the Log on as a service Properties dialog and then close the Local Security Policy dialog.

## ConstructSim Executive Server Installation

**1.** Double-click the server installer to open the ConstructSim Executive Server Setup Wizard.

 **7**

#### <span id="page-49-0"></span>**WPS Data Processing Server Configuration**

ConstructSim Planner Installation

![](_page_49_Picture_2.jpeg)

- **2.** Click Next and specify the server installation location.
- **3.** Click Next and choose the ConstructSim Work Package Server installation location.
- **4.** Click Next and enter User credentials on which the service will be run, then click Next.
- **5.** Insert the WPS API port that the Server will use (usually 443).
- **6.** Insert the name of the server and WPS API database name, where the WPS API database will be stored.
- **7.** Click Install.

## ConstructSim Planner Installation

Double-click the installer. Check the box to accept the End User License Agreement and click Install. Follow the Setup Wizard instructions.

ConstructSim Planner installs Connection Client version 10.00.14.18.

## To Set Up the Licensing Server

**1.** Open the Connection Client and update it to the latest version (at least 10.00.17.10 or higher).

<span id="page-50-0"></span>To Run EncryptWebConfig.ps1 PowerShell Script

- **2.** Launch a command line.
- **3.** Go to the location where the licensing service is installed, for example: C:\Program Files\Common Files \Bentley Shared\CONNECTION Client\LicService.
- **4.** Execute Bentley.Licensing.ActivationWizard.exe /serversetup. If you want to specify ports use [-port1:port1number] [-port2:port2number], if not they will be selected automatically.
- **5.** Log in with your IMS user and close the log-in window.
- **6.** Go to the Bentley Activation Wizard.
- **7.** Select Register Server and click Next.
- **8.** In the Machine Name field, enter the Data Processing server name.
- **9.** Select United States in Country field and click Next.
- **10.** Add Product ConstructSim Executive to the list and click Next.
- **11.** Click Close.

## To Run EncryptWebConfig.ps1 PowerShell Script

The script should be run in Administrator mode with following arguments:

![](_page_50_Picture_199.jpeg)

Example of running the script:

*& .\EncryptWebConfig.ps1 -path "C:\inetpub\ConstructSim Executive Server" -settingsFile ..\settings.txt userToEncrypt "CSIM-ServiceIdentity-Qa@bentley.com" -passToEncrypt "LxmH\_kyhwB4Q?DaD"*

The script goes through every web.config file in the given directory, and sets RBACUser and RBACPassword nodes to the encrypted values.

Known issues/errors:

- **1.** Invalid settings file Make sure the settings file is in the given path.
- **2.** Settings file's certificateName property is null or empty Make sure the settings file has a certificateName property set.
- **3.** RBACUser or RBACPassword node not found in <path> Make sure web.config file has RBACUser and RBACPassword nodes defined. In case the file should not have the nodes, it will be skipped.
- **4.** Unable to save web config in <path> Make sure you have write access to the web.config file (Administrator mode is advised).

<span id="page-51-0"></span>To Find System Certificate Names

- **5.** Failed to get certificate. Certificate is not found or expired Open the local machine certificate store and check if a certificate with the name of the certificateName property in settings.txt file is under Personal/ Certificates and has not expired.
- **6.** Passed string is null or empty Make sure that the userToEncrypt and passToEncrypt parameters are passed as parameters or defined as plain text in web.config file.
- **7.** System.Security.Cryptography.CryptographicException Keyset does not exist is thrown on WPS API Site when decrypting.

## To Find System Certificate Names

- **1.** To Make the System Certificate Accessible on the Current User (on page 52).
- **2.** Go to **Personal** > **Certificates**.

You should see a Server/Client Authentication certificate issued by Bentley-Internal-CA. Its "Issued to" name is used in the encryption scripts.

**Note:** Passed names should not contain regex escape characters such as '\*', '-', '+'. In case the actual certificate name contains the characters (for example, "\*.bentley.com"), a substring without the characters should be passed (for example, ".bentley.com").

## To Make the System Certificate Accessible on the Current User

You need to open the local machine certificate store.

**1.** Open the Local machine certificate store:

by typing **Manage computer certificates** in the search bar

or

by using mmc snap-in

- **2.** If using mmc snap-in, do the following
	- **1.** Execute Microsoft Management Console (mmc.exe).
	- **2.** Click **File** > **Add/Remove Snap-in** (**<Ctrl+M>**).
	- **3.** From the available snap-ins list, select Certificates and click Add.
	- **4.** From the Certificates snap-in dialog, select **Computer account** and click Next.
	- **5.** Select **Local computer** and click Finish.
	- **6.** Click OK.

## To Add the Current User to The Certificate User Group

- **1.** Open Certificates (Local Computer) > Personal > Certificates menu.
- **2.** In the right pane, right-click on the machine certificate and select All Tasks > Manage Private Keys.
- **3.** In the Group or user names panel, click Add.
- **4.** In the **Enter the object names to select** field, type in the account that is running WPS.API site and click Check Names.
- **5.** After the account has been found, click OK.

<span id="page-52-0"></span>**6.** Click OK.

## To Configure the ConstructSim Executive Server for Secure Connection

To configure the Web Server for a Secure Connection, you need to add a HTTPS certificate through the Internet Information Services (IIS) Manager.

- **1.** From the Start menu, open the Internet Information Services (IIS) Manager.
- **2.** In the Connections panel, navigate to Server name > Sites > Bentley.WPS.Api.
- **3.** Right-click and from the pop-up menu, select Edit Bindings. The Site Bindings dialog opens.
- **4.** In the Site Bindings dialog, click Add. The Add Site Binding dialog opens.
- **5.** If HTTPS binding already exists, click Edit and verify if the certificate is correct and has no errors by pressing the View button.
- **6.** In the Add Site Binding dialog, change Type to https.
- **7.** Leave the default IP address to All Unassigned.
- **8.** From the drop-down menu, select the SSL certificate.
- **9.** To see the certificate, click View.
- **10.** Use port 443 (unless you setup WPS Web on the same machine, then use port 54595).
- **11.** Click OK to close the Add Site Binding dialog.
- **12.** If you get a warning message about overriding the current binding, click Yes.
- **13.** Close the Site Bindings dialog.
- **14.** Check the Authentication option in the Default Web Site. Only Anonymous Authentication should be Enabled.
- **15.** In Internet Information Services (IIS) Manager, click SSL Settings.
- **16.** Turn on Require SSL.

You now have a secure connection for your web server.

<span id="page-53-0"></span>Prerequisites:

Install Microsoft SQL Server Express 2014 SP1/2016 SP1/2017 (English)

Install Visual C++ Redistributable for Visual Studio 2015

Install Microsoft Sync Framework 2.1 Redistributable Package in the following order:

- **1.** [Synchronization-v2.1-x64-ENU](http://www.microsoft.com/en-us/download/details.aspx?id=19502)
- **2.** [Synchronization-v2.1-x86-ENU](http://www.microsoft.com/en-us/download/details.aspx?id=19502)
- **3.** [ProviderServices-v2.1-x64-ENU](http://www.microsoft.com/en-us/download/details.aspx?id=19502)
- **4.** [DatabaseProviders-v3.1-x64-ENU](http://www.microsoft.com/en-us/download/details.aspx?id=19502)
- **5.** Windows Identity Foundation ([Windows6.1-KB974405-x64.msu\)](https://www.microsoft.com/en-us/download/details.aspx?id=17331):
	- Microsoft Windows 10 enable it via the Features on/off wizard.

Install the following applications:

- ConstructSim Planner
- ConstructSim Executive Client

## To Install the ConstructSim Executive Client

**1.** Double-click the installer to open ConstructSim Executive Client installer window and click Next.

To Install the ConstructSim Executive Client

![](_page_54_Picture_2.jpeg)

**2.** Accept the terms of the End-User License Agreement and click Next.

![](_page_54_Picture_39.jpeg)

To Install the ConstructSim Executive Client

**3.** Select the location where to install the CONNECTION client and click Install. (This window only displays if CONNECTION Client is not already installed on the machine.)

![](_page_55_Picture_35.jpeg)

**4.** Select the location for the Executive Client and click Next.

To Install the ConstructSim Executive Client

![](_page_56_Picture_36.jpeg)

**5.** In the Ready to install ConstructSim Executive Client window, click Install.

![](_page_56_Picture_4.jpeg)

To Install the ConstructSim Executive Client

**6.** When the installation finishes, close the installer window. The installation is complete.

![](_page_57_Picture_57.jpeg)

- **7.** Launch the Connection Client and login with your account information.
- **8.** Launch the ConstructSim Executive Client.
	- If CONNECTION Client is running and the user is logged in there, then login to ConstructSim Executive Client happens automatically and you will see your username next to Logged in as.

![](_page_57_Picture_58.jpeg)

• If CONNECTION Client is running and the user is not logged in there, then the ConstructSim Executive Client Login dialog appears.

<span id="page-58-0"></span>To Install the ConstructSim Executive Client

![](_page_58_Picture_2.jpeg)

## Stored Procedures

#### To Create a Stored Procedure

- 1. Using SQL Server Management Studio, open the sp\_Example\_Stored\_Procedure.sql file.
- **2.** Add the query that you want to get executed and any parameters, if needed.
- **3.** On Data Processing SQL Server, select *WantedDb*-DP and execute the stored procedure so that it is created.
- **4.** Verify that the stored procedure is created in the Data Processing database.

<span id="page-59-0"></span>To Install the ConstructSim Executive Client

![](_page_59_Picture_69.jpeg)

#### To Run a Stored Procedure

- **1.** In ConstructSim Executive, open the project.
- **2.** Right-click the desired node and select Add Command.
- **3.** Select the Managed Command **Run SQL-DP Stored Procedure** and click OK.
- **4.** Rename the Managed Command (for example: Run SQL-DP Stored Procedure sp\_Example\_Stored\_Procedure).
- **5.** Expand the Properties section and in the SPNAME field, add the name of the stored procedure in brackets, for example: [sp\_Example\_Stored\_Procedure].
- **6.** Click OK to save the modified custom Managed Command.

<span id="page-60-0"></span>To Create a ConstructSim Executive Project

![](_page_60_Picture_32.jpeg)

## To Create a ConstructSim Executive Project

**1.** From the Client machine, open ConstructSim Executive. In order to create a project, you need to launch it with a CMD with the parameter /ProjectSetup. Login is handled by the CONNECTION Client. Notice when

CONNECTION Client is being launched and log in there. If CONNECTION Client is running and the user is logged in, login to the Client admin happens automatically and you will see your username in the upper right corner of the ConstructSim Executive window.

- **2.** In the Project dialog, click Create.
- **3.** Complete the Project Setup Wizard's Project, WPS and SSRS sections.
- **4.** In the Project section, complete the following:

![](_page_61_Picture_96.jpeg)

![](_page_61_Picture_97.jpeg)

#### **5.** In the WPS section, complete the following:

![](_page_61_Picture_98.jpeg)

To Create a ConstructSim Executive Project

![](_page_62_Picture_82.jpeg)

![](_page_62_Picture_83.jpeg)

**6.** Under SSRS section, complete the following:

![](_page_62_Picture_84.jpeg)

To Create a ConstructSim Executive Project

![](_page_63_Picture_28.jpeg)

#### **7.** Click Finish.

A project and an eB user associated with that project is created.

## Index

#### A

App Server certificate [32](#page-31-0)

#### C

community creation [23](#page-22-0) configure eB Work Queue Service [28](#page-27-0) create community [23](#page-22-0) datasource [18](#page-17-0) repository [27](#page-26-0) storage device [25](#page-24-0) create ConstructSim Executive project [61](#page-60-0) create stored procedure [59](#page-58-0)

### $\overline{D}$

datasource creation [18](#page-17-0)

#### E

eB Work Queue Service configuration [28](#page-27-0)

#### H

hardware requirements [4](#page-3-0)[–7](#page-6-0)

I installation [50](#page-49-0)

#### M

mail distribution configuration [30](#page-29-0) Microsoft SQL Server Properties [13](#page-12-0)

#### N

network requirements [4](#page-3-0)[–7](#page-6-0)

#### R

register engines [30](#page-29-0) register project [10](#page-9-0) repository creation [27](#page-26-0) requirements hardware [4](#page-3-0)–[7](#page-6-0) network [4](#page-3-0)–[7](#page-6-0)

software [4](#page-3-0)–[7](#page-6-0) run stored procedure [60](#page-59-0)

#### S

secure connection [42](#page-41-0) set up view progress reports [44](#page-43-0) settings User Account Control [17](#page-16-0) SNAPSHOT\_ISOLATION [15](#page-14-0) software requirements [4–](#page-3-0)[7](#page-6-0) storage device [25](#page-24-0)

#### $\cup$

User Account Control settings [17](#page-16-0)

#### V

view progress reports [44](#page-43-0)